# Configuration du modèle de DEL de la console de réception sur le SPA500S à l'aide des téléphones IP de la gamme SPA500  $\overline{\phantom{a}}$

## **Objectif**

La DEL de la console de réception est une fonction des consoles de réception du téléphone IP de la gamme SPA500. Il aide les utilisateurs à différencier l'état général et l'état de travail à l'aide d'une indication visuelle. Le voyant de la clé de console est configuré lorsque vous entrez des lettres ou des motifs de couleur spécifiques pour indiquer l'état visuel de la console. Le modèle de DEL indique la couleur et les motifs de clignotement des touches de console de réception du SPA500S.

L'objectif de ce document est de vous montrer comment configurer les paramètres des DEL de la clé de console de réception sur le téléphone IP de la gamme SPA500.

Note: Le SPA500DS ne fonctionne pas avec les périphériques de communication unifiée de la gamme UC500 et ne fonctionne qu'avec les périphériques de communication unifiée UC320.

#### Périphériques pertinents

Téléphone IP · gamme SPA500 · SPA500S Att. Console

#### Version du logiciel

·v8.6.0 [ UC540 ]

- · v3.2(1) [ Cisco Configuration Assistant ]
- · v7-5-2a [téléphone IP SPA 525G]

### Script LED

Le script LED fournit des informations sur la couleur et le modèle de clignotement du voyant Line Key.

Le format du script pour la couleur est  $c = o / r / g$  où :

- o : indique que l'option de couleur des DEL est désactivée.
- r : représente la couleur rouge.
- g : représente la couleur verte.

Le format du script pour le motif clignotant est  $p = nb / sb / fb / ud$  où :

- nb Représente qu'aucun clignotement n'a lieu.
- sb : représente le clignotement lent. (1 allumés et 1 éteint)

- fb : représente le clignotement rapide. (100 ms ON et 100 ms OFF)

- ud : représente le modèle de clignotement défini par l'utilisateur.

Le format du modèle de clignotement défini par l'utilisateur est  $u = on / off / on / off$ où chaque valeur est en secondes.

#### Modèle de DEL de la console du standard de configuration avec interface Web

Étape 1. Connectez-vous à l'utilitaire de configuration Web et choisissez Admin Login > Advanced > Attendant Console > Att Console Key LED Pattern.

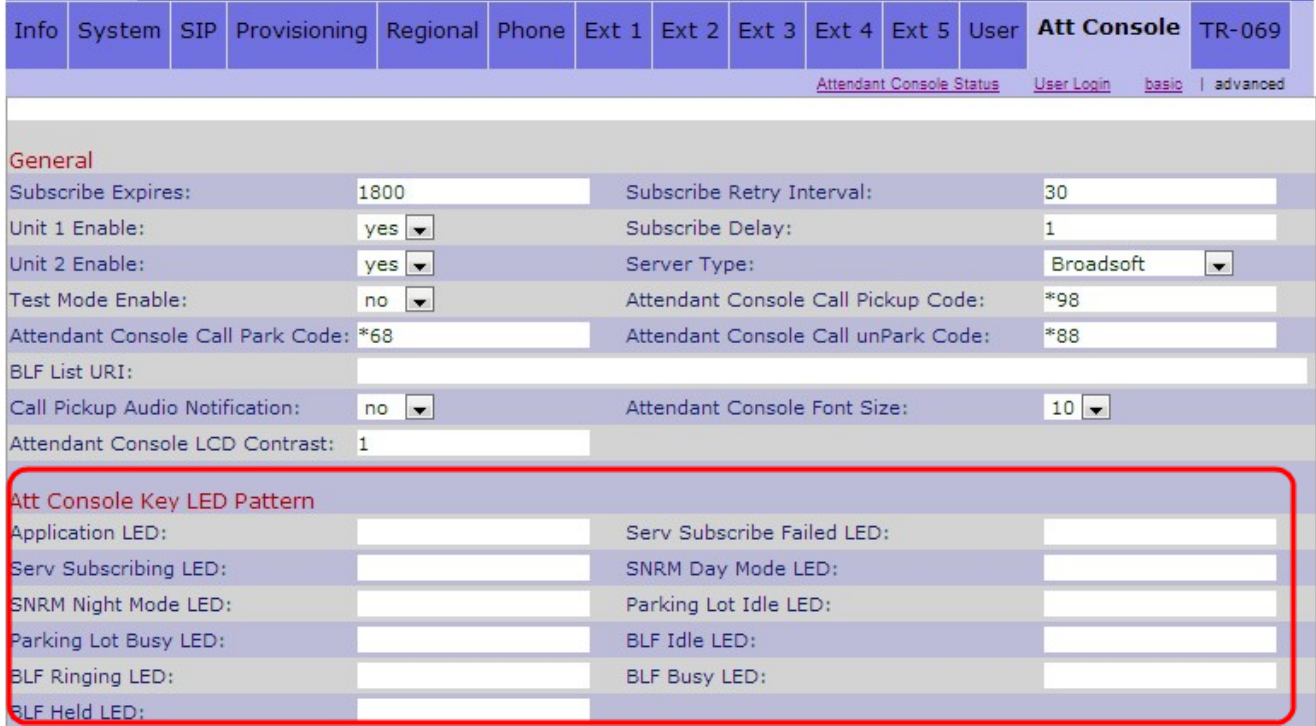

Vous trouverez ci-dessous la description des différents champs de la zone Line Key LED Pattern.

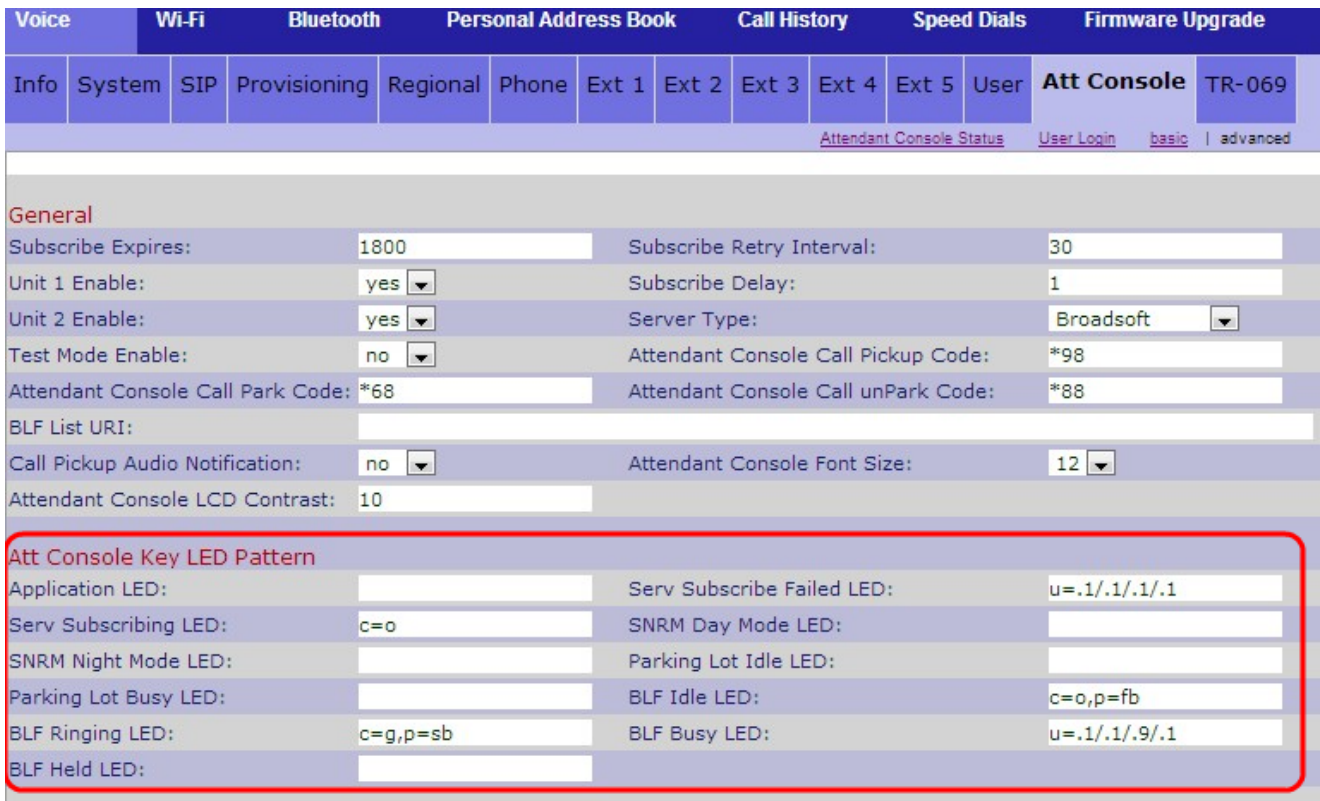

·LED Application : représente la fonction LED.

DEL · Serv Subscribe Failed : indique que l'abonnement à la console Att a échoué. Le champ vide indique que la couleur par défaut est verte.

·Serv Subscribing LED : indique qu'un abonnement à la console Att est en cours. Le champ vide indique que la couleur par défaut est rouge.

·DEL SNRM Day Mode : indique que le téléphone IP est en mode jour. Le champ vide indique que la couleur par défaut est verte.

·LED SNRM Night Mode : indique que le téléphone IP est en mode nuit. Le champ vide indique que la couleur par défaut est rouge.

·voyant d'inactivité du lot de stationnement : indique qu'aucun appel n'est parqué et que la ligne est inactive. Le champ vide indique que la couleur par défaut est rouge.

·voyant Occupé du lot de stationnement : indique qu'un appel est déjà parqué et que la ligne est occupée. Le champ vide indique que la couleur par défaut est rouge.

·voyant d'inactivité BLF : indique que l'autre ligne de poste connectée au téléphone IP est inactive. Le champ vide indique que la couleur par défaut est rouge.

·voyant BLF Ring : indique que l'autre ligne de poste connectée au téléphone IP sonne. Le champ vide indique que la couleur par défaut est rouge.

·voyant BLF Busy : indique que l'autre ligne de poste connectée au téléphone IP est occupée. Le champ vide indique que la couleur par défaut est rouge.

·voyant BLF Held : indique que l'autre poste connecté au téléphone IP est en attente. Le champ vide indique que la couleur par défaut est rouge.

Étape 2. Cliquez sur Submit All Changes pour enregistrer les paramètres.